If you have an employee that did not enter their leave under "Leave Request" and they are missing hours on their timesheet please add that leave under "Request Manager" instead of entering on the timesheet. It has been discovered that when it is added to the timesheet it does not deduct from their accruals. Below are instructions to enter from "Leave Request"

Select "Tools"

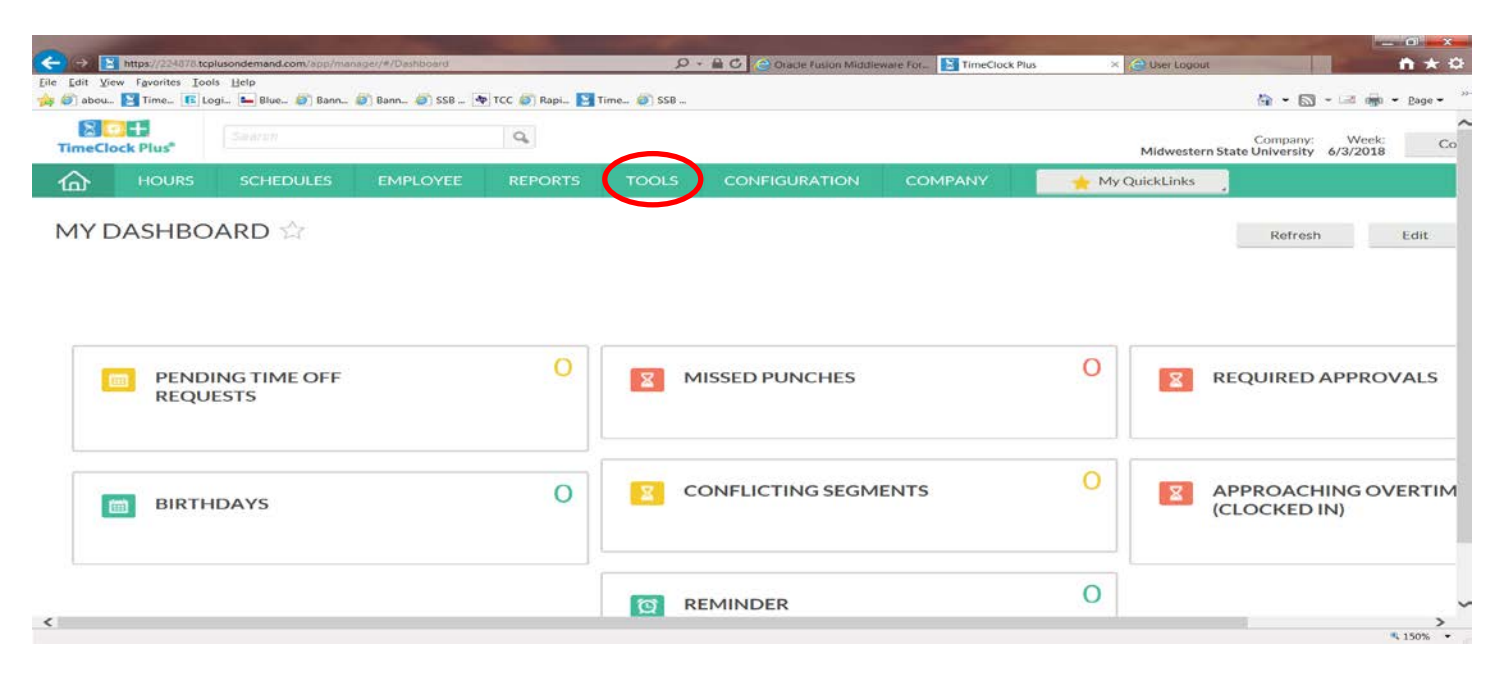

## Then "Request Manager"

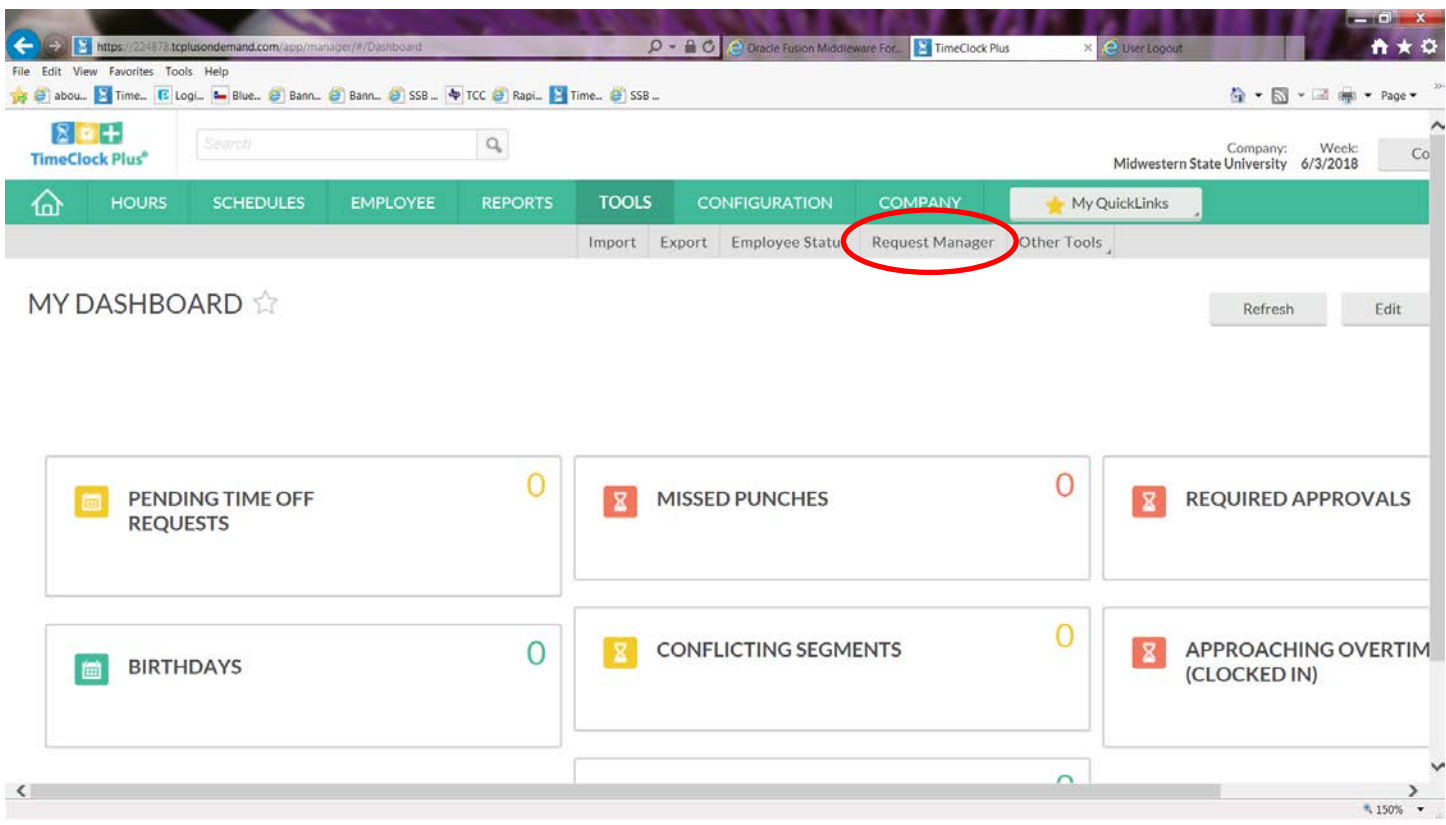

Select the "+" sign on the day that you will be entering the time.

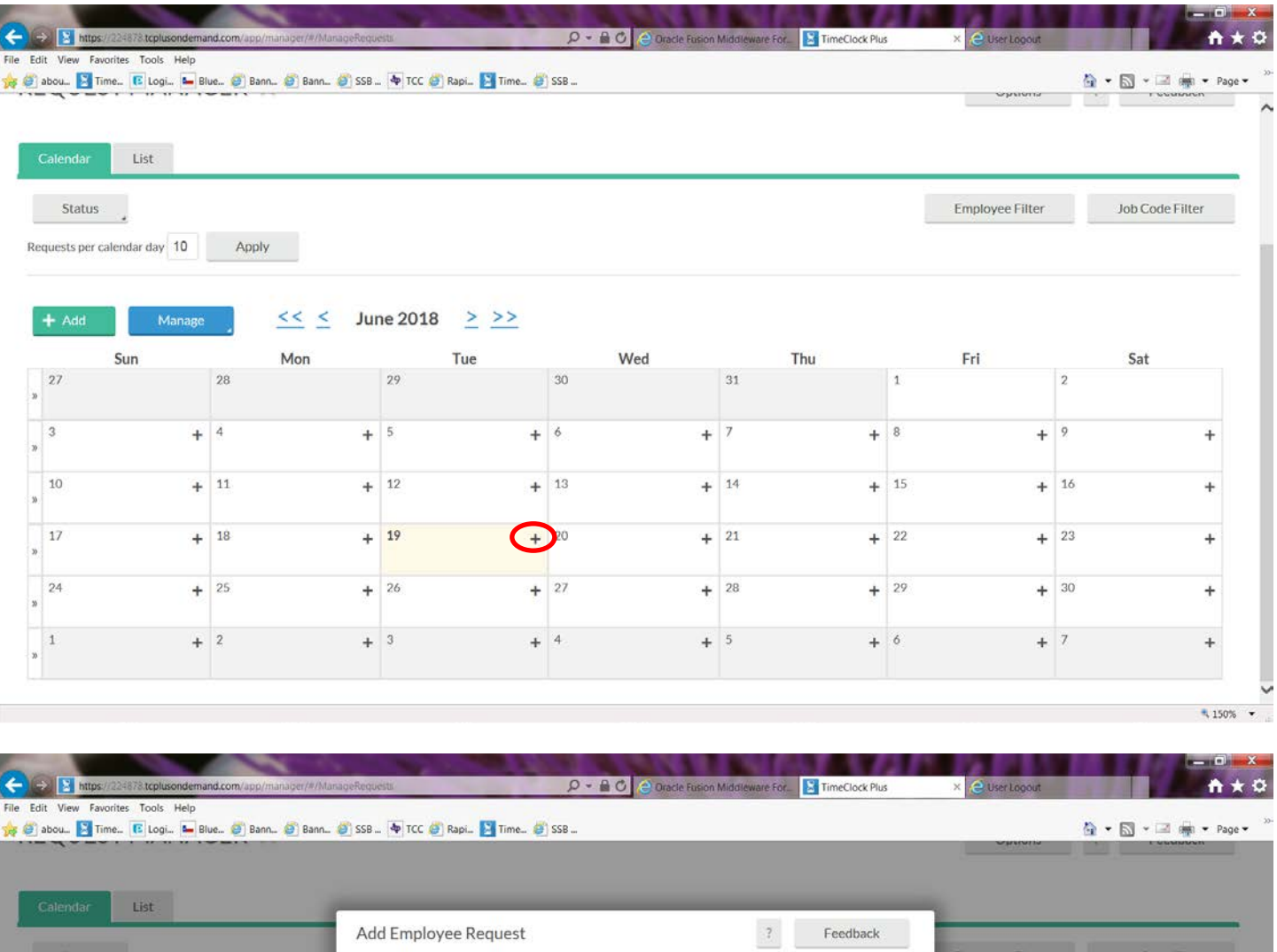

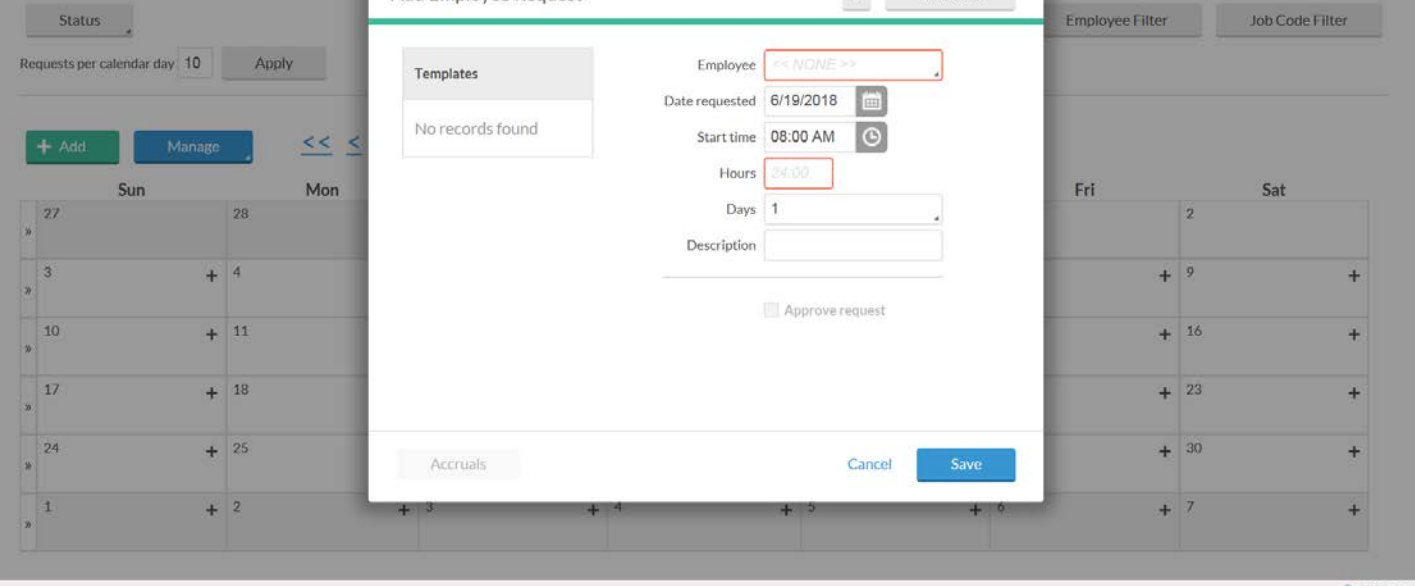

 $4150\%$   $\bullet$ 

Double click in the Employee and select the employee that you are entering time for. Change the start time if needed and enter hours that are needed and select the type of leave in the leave code box. Check "Approve Request" and click "Save"

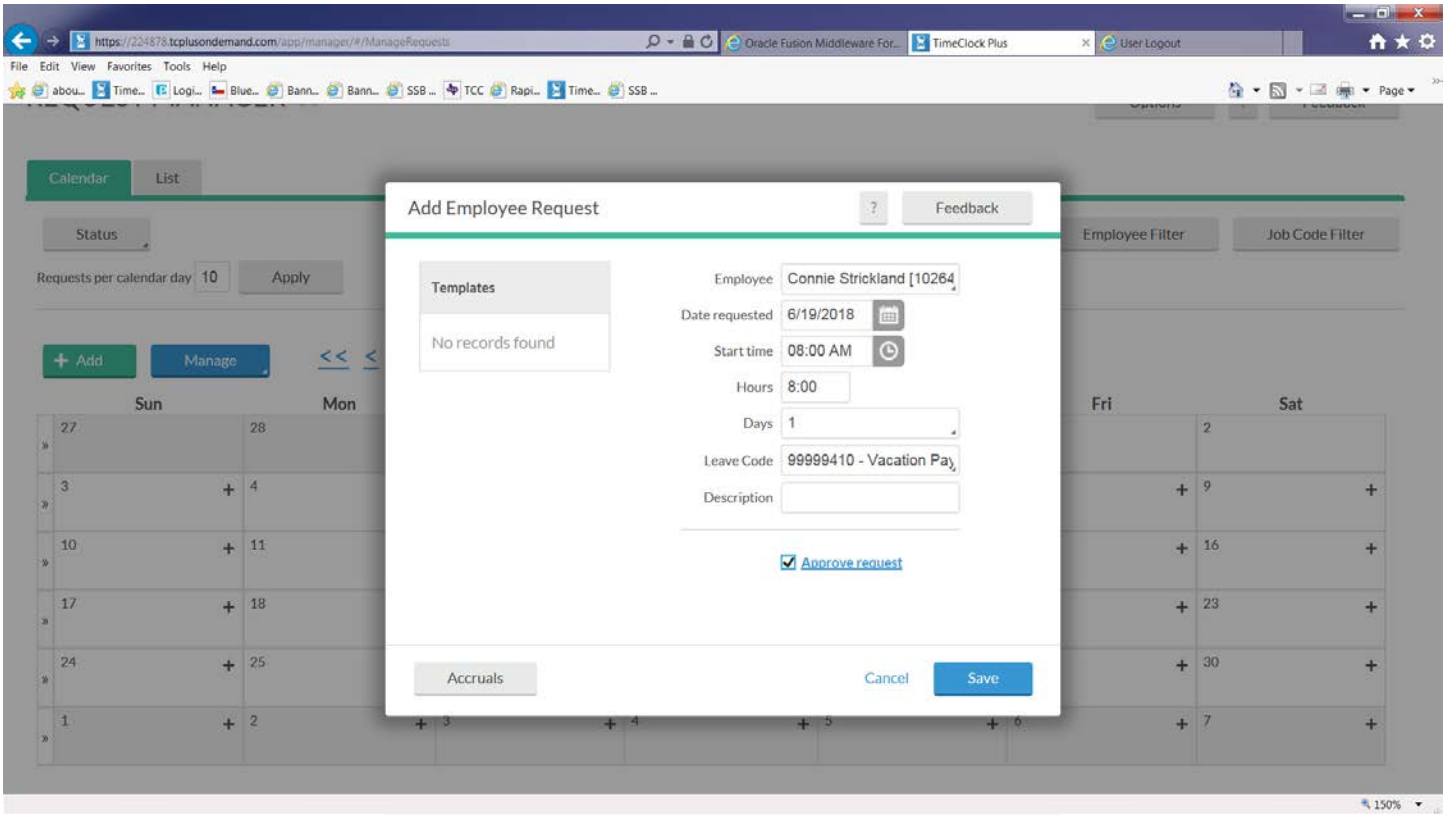

This will add to the timesheet and deduct from the accruals once it has been approved on the timesheet.